## Extension period application

Guide for students

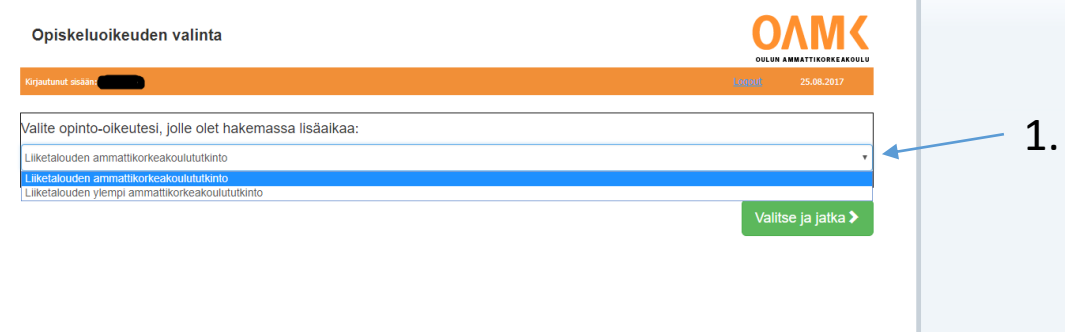

If you have more than one degrees programs with right for study, the page will direct you to choose a degree program you want to apply the extension period.

If you have only one degree program with right to study, the page will direct you to Basic information –page (page 3).

Instructions:

1. Choose from the dropdown box the degree program you want to apply.

## **Extension Period: Basic Information**

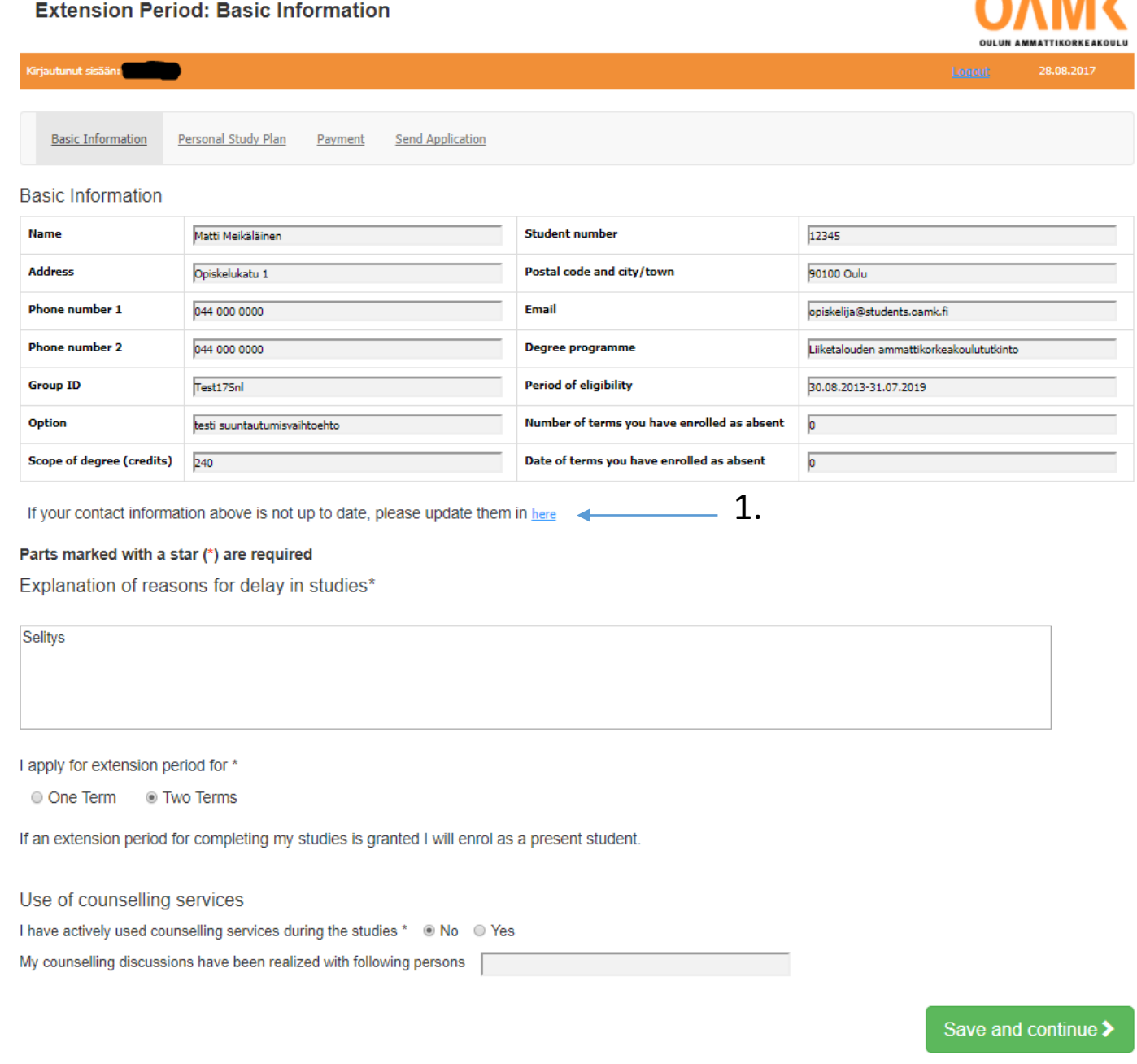

• The basic information –page will display your basic information.

• If the information is out of date, please update the informatin from link under the basic information section (1.)

• Parts marked with a star (\*) are required.

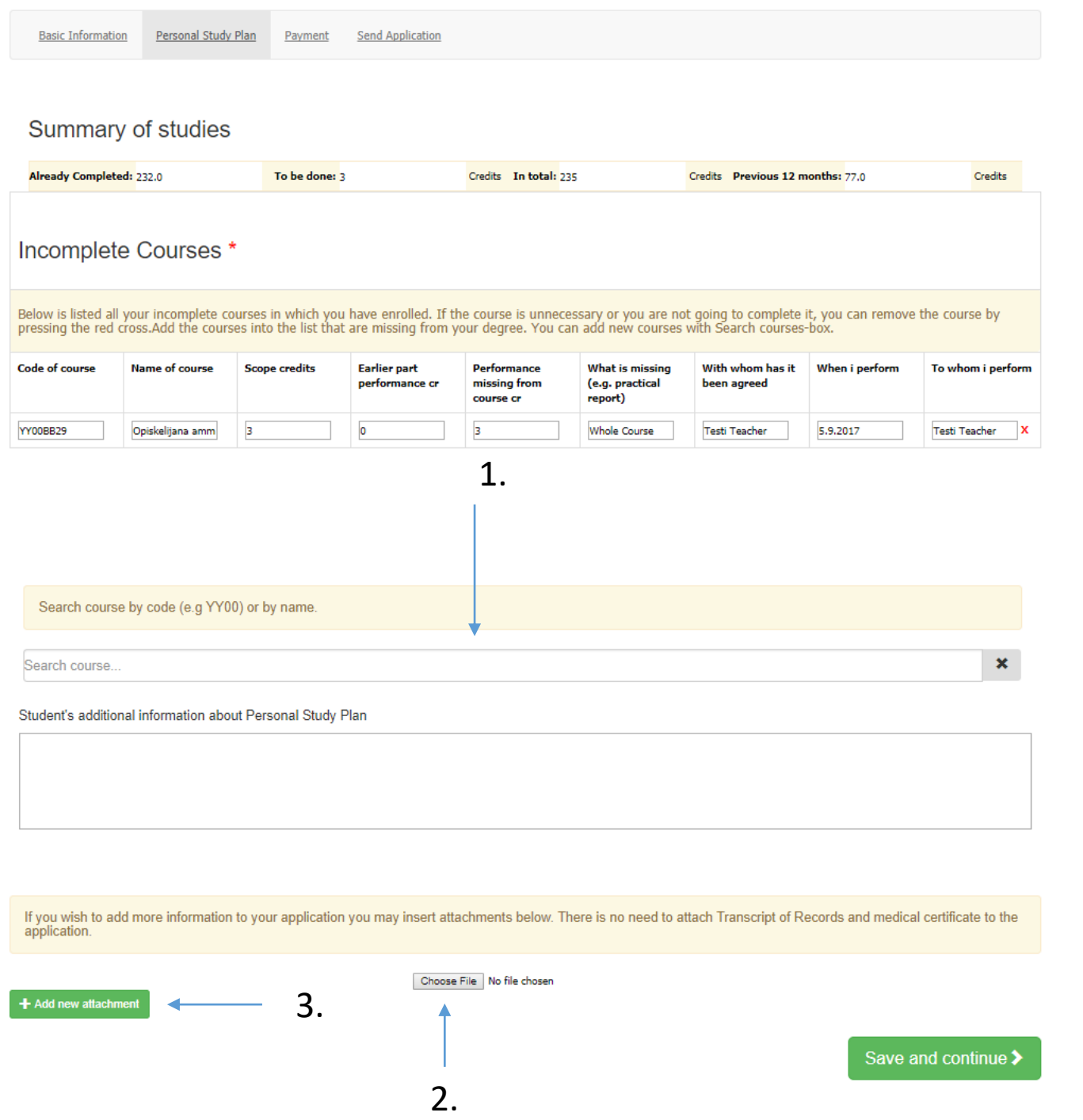

- On the Personal Study Plan –page your personal plans for study plan are to be filled.
- The rows will display your courses that have to be completed. The page will automatically display courses that have earlier part of peformance.
- You can search and add courses you need to accomplish by name or code with search field (1).
- Every textbox under the Personal Study Plan section are required.
- You can add attachments by Choose File -button(2).
- If you need more attachments, you can add new attachment by Add new attachment -button(3).

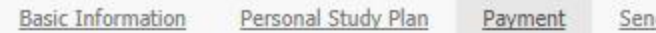

Send Application

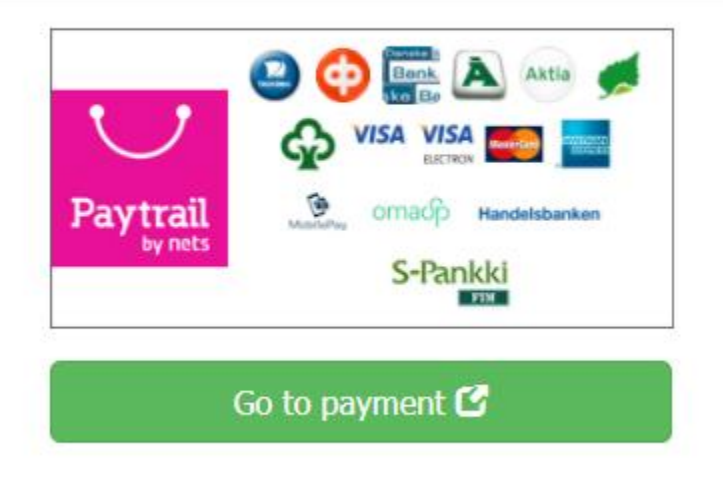

- There is an application processing fee of 50 euros (Decree 1461/2015, section 3).
- This is paid via a Paytrail payment when filling in the application. The payment is required for the processing of the application to proceed..

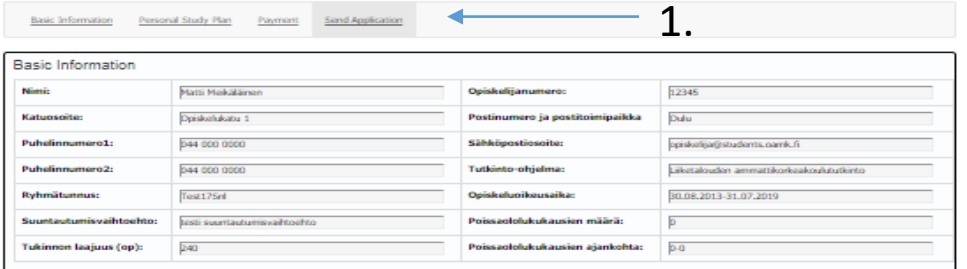

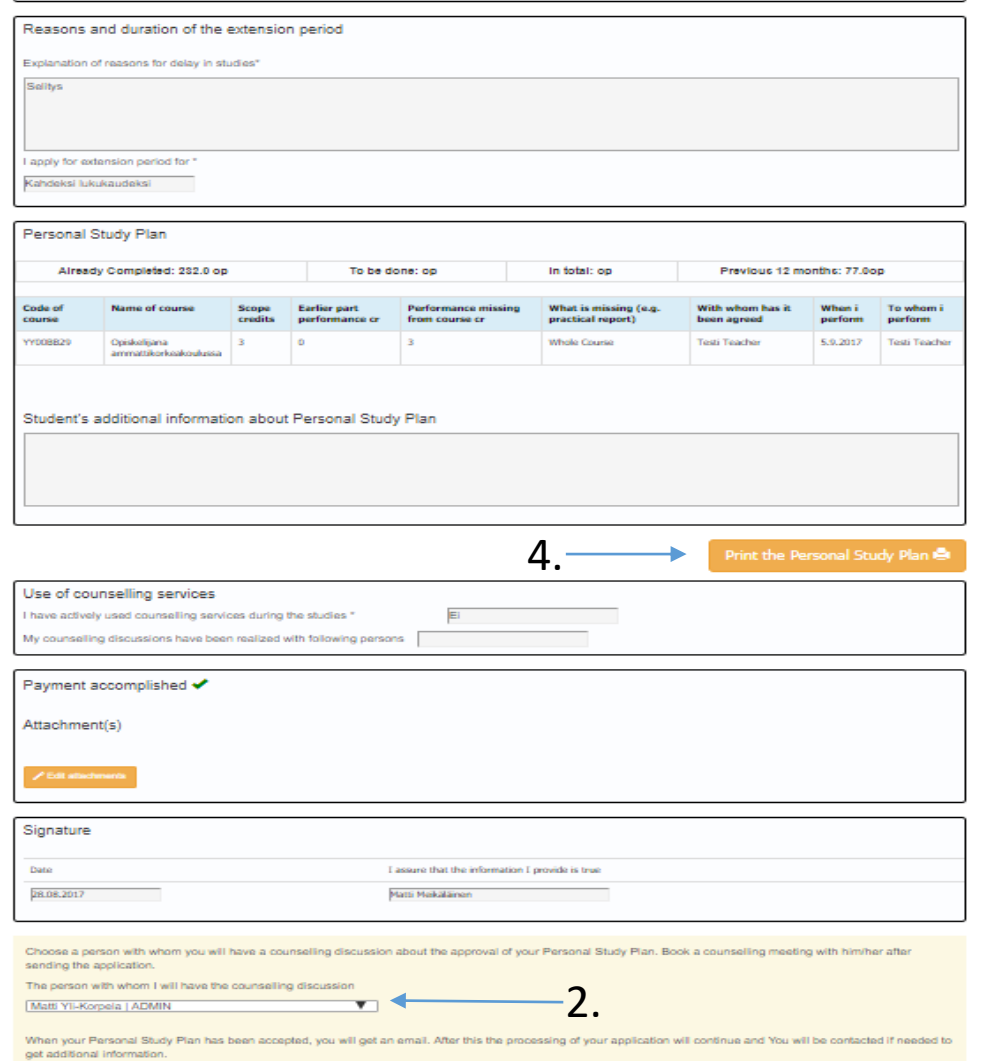

 $\frac{1}{2}$  int the application  $\frac{1}{2}$  Send the application  $\mathcal A$ 

3.

After cending the application, you cannot return to edit i

- On the send application –page your filled information will be displayed.
- If you need to change the filled information, edit the information by changing tabs Basic information-, Personal Study Plan -, Payment- and Send application- links(1).
- At the bottom of the page you need to choose a person, whom will accept your Personal Study Plan. You must also arrange meeting with the selected Person (2).
- You can print the application from print the application -button(3).
- You can also print Personal Study Plan from Print Personal Study Plan -button (4).